# Tinnitus Multiflex Pro : Protocole d'adaptation

Tinnitus Multiflex Pro propose une thérapie sonore anti-acouphènes de nouvelle génération pour certaines aides auditives 2,4 GHz utilisant la plateforme Thrive en permettant aux audioprothésistes de personnaliser les stimuli sonores afin de gérer les acouphènes propres à chaque patient.

## Activation du stimulus Tinnitus Multiflex

- Programmez les aides auditives pour une audibilité, un confort et une qualité de son optimaux.
- 2 Sélectionnez Tinnitus dans la barre de navigation gauche du logiciel Inspire X.
- **3** Sélectionnez le programme souhaité pour activer un stimulus anti-acouphènes.

REMARQUE : *le stimulus anti-acouphènes n'est pas compatible avec les programmes Téléphone, Bobine téléphonique ou Boucle d'induction et n'est pas disponible pour Stream Boost. Fig. 1*

- 4 Le stimulus Tinnitus Multiflex est **désactivé** par défaut. Utilisez le menu déroulant pour sélectionner le type de stimulus :
	- Forme basée sur l'audiogramme : façonnage automatique du stimulus Tinnitus Multiflex en fonction de la perte auditive.
	- **Bruit blanc :** répartition uniforme de l'énergie sur les différentes fréquences.
	- Personnalisé : façonnage personnalisé du stimulus Tinnitus Multiflex avec l'outil Tinnitus Multiflex Pro.

REMARQUE : *l'option Personnalisé restera grisée jusqu'à l'exécution de l'outil Tinnitus Multiflex Pro.*

#### Création d'un stimulus anti-acouphènes personnalisé

Cliquez sur Personnalisation du stimulus pour lancer l'outil Tinnitus Multiflex Pro. *Fig. 2*

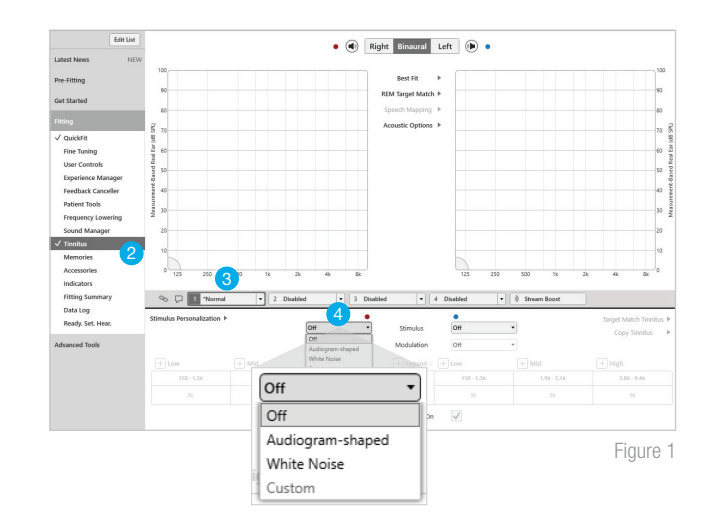

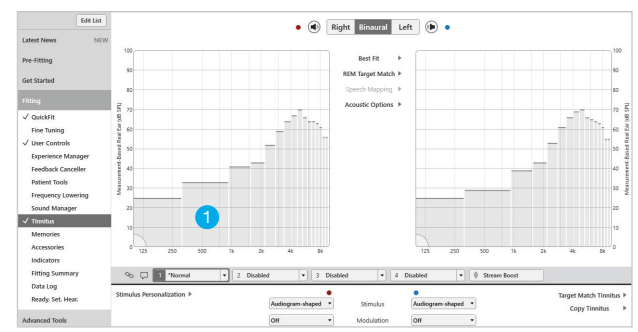

Figure 2

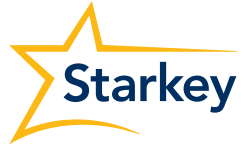

#### Création d'un stimulus anti-acouphènes personnalisé (suite)

- Effectuez le test Seuil de détection (MDL) pour déterminer le seuil de détection du stimulus Tinnitus Multiflex : *Fig. 3*
	- a. Cliquez sur le bouton Stimulus pour l'activer.
	- b. Les microphones d'aide auditive se coupent automatiquement une fois le stimulus **activé**. Mettez le stimulus en pause ou cliquez sur l'icône en forme de haut-parleur pour réactiver les microphones d'aide auditive afin de parler à l'utilisateur pendant les tests (ex : donner des instructions ou répondre aux questions).
	- c. Utilisez les flèches haut et bas pour augmenter ou diminuer le niveau du stimulus dans le groupe de fréquences affiché et déterminer à quel moment le stimulus est juste détectable.
	- d. Utilisez les flèches droite et gauche pour prendre des mesures dans les trois groupes de fréquences fournis : Graves : 150 Hz à 1,3 kHz, Mediums : 1,9 kHz à 3,1 kHz et **Aiguës** : 3,8 kHz à 9,4 kHz.

REMARQUE : *si les tests sont annulés, toutes les mesures seront perdues.* 

- e. Une fois les MDL mesurés pour les trois groupes de fréquences, sélectionnez Suivant pour passer au test suivant.
- 3 Effectuez le test Seuil de masquage (MML) afin de déterminer le niveau minimal du stimulus Tinnitus Multiflex requis pour simplement détecter ou masquer l'acouphène, selon la méthode choisie : *Fig. 4*
	- a. L'affichage et les commandes sont les mêmes pour ce test.
	- b. Augmentez le niveau du stimulus afin déterminer le niveau minimal requis pour simplement détecter ou masquer l'acouphène dans les trois groupes de fréquences.

REMARQUE : *si les tests sont annulés à un quelconque moment, toutes les mesures seront perdues.* 

- c. Si le seuil de masquage n'est pas défini avant d'avoir atteint le niveau maximal du stimulus, une fenêtre contextuelle vous invitera à sélectionner Test impossible et vous indiquera comment passer au groupe de fréquences suivant. *Fig. 5*
- d. Une fois les tests réalisés pour chaque groupe de fréquences, sélectionnez **Appliquer** pour terminer le test et appliquer le façonnage personnalisé au signal anti-acouphènes. *Fig. 5*

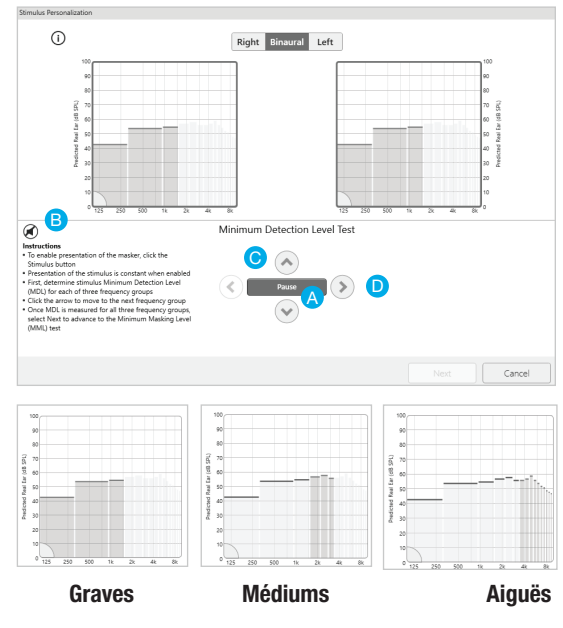

Figure 3

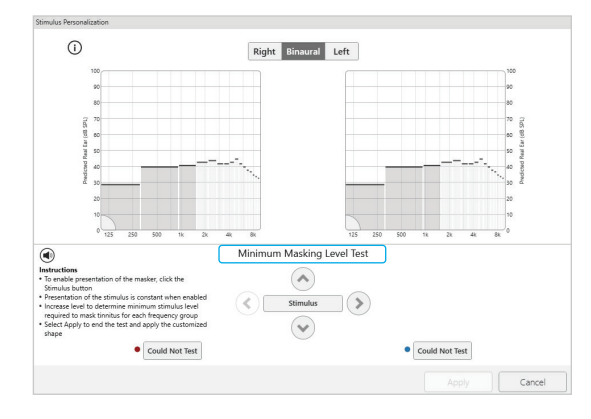

Figure 4

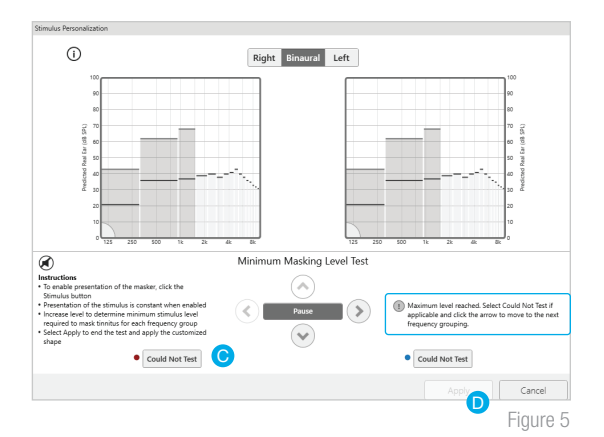

### Bon à savoir

- Un seul stimulus personnalisé peut être créé pour chaque patient.
- Il est possible d'utiliser différents stimuli anti-acouphènes selon les programmes.
- **Utilisez le bouton Copier Tinnitus** pour copier des options du stimulus Tinnitus Multiflex vers un autre programme. *Fig. 6*
- Tous les stimuli sont modifiables (façonnage selon les fréquences, intensité et modulation) sur l'écran Tinnitus d'Inspire X.
- Target Match Tinnitus rétablira le niveau de référence du stimulus dans le programme actif.
- L'application Thrive Hearing Control peut être utilisée pour régler le volume et la vitesse (modulation) du stimulus anti-acouphènes dans n'importe quel programme où un stimulus est actif. *Fig. 7*

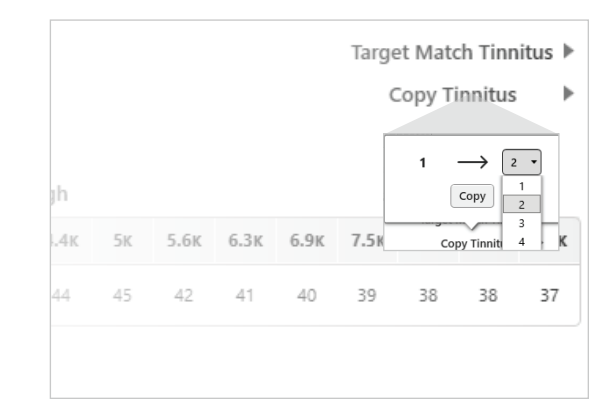

Figure 6

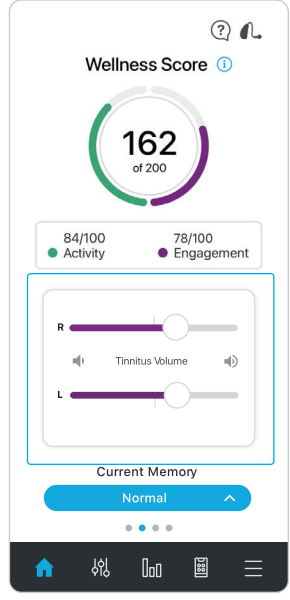

Figure 7